#### **GHIDUL UTILIZATORULUI PENTRU RAPORTAREA GESTIONĂRII DEȘEURILOR PRIN**  *Sistemul Informațional Automatizat "Managementul Deșeurilor"* **(SIAMD**)

#### **PASUL 1: ACCESAREA SIAMD**

Pentru raportarea datelor și informațiilor despre deșeuri, pentru început este necesar să accesați Sistemul Informațional Automatizat de Management al Deșeurilor (în continuare **SIAMD)**. Acesta poate fi accesat prin intermediul unui navigator internet – browser. În bara de adrese tastați adresa: **siamd.gov.md** apoi apăsați **"ENTER"**

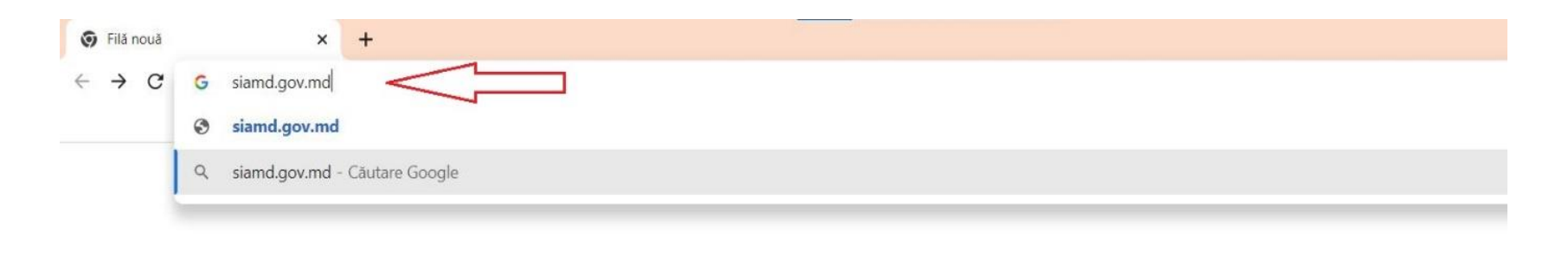

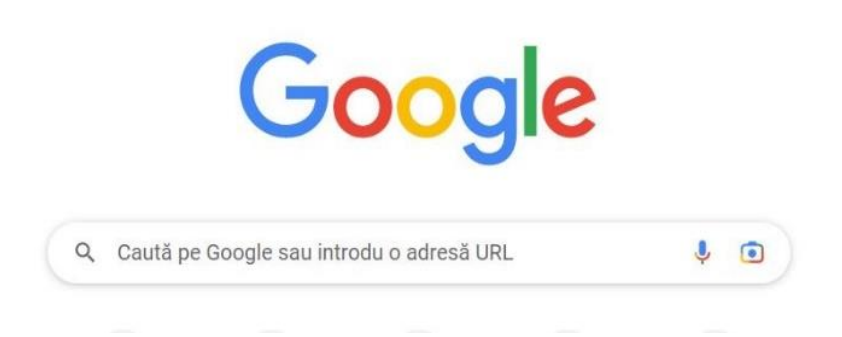

## **PASUL 2: AUTENTIFICAREA ÎN SISTEM**

1. În partea dreaptă-sus a paginii principale accesați butonul "Autentificare", ca în exemplul de mai jos:

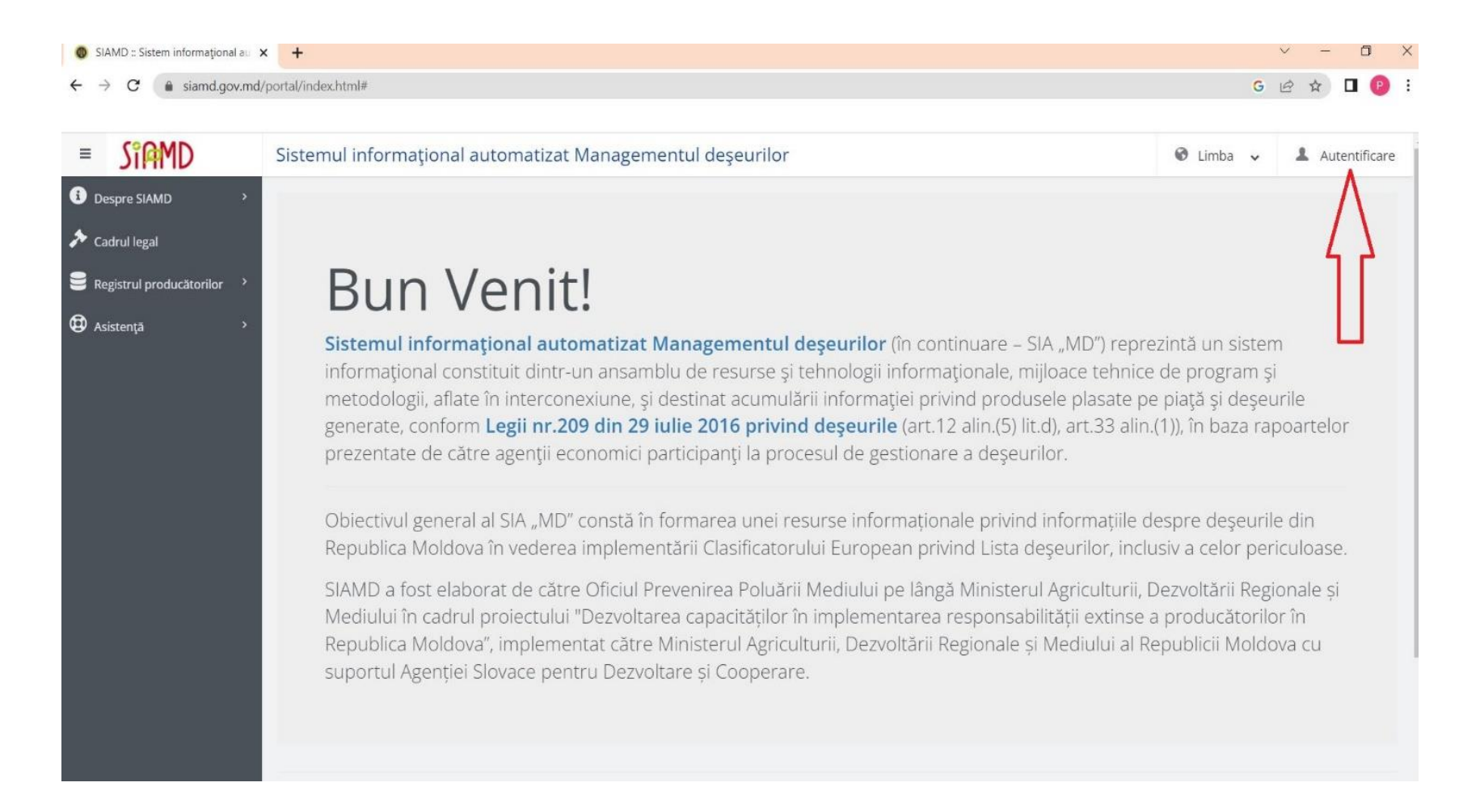

2. În fereastra de autentificare apărută, accesați imaginea "Autentificarea prin Mpass", ca în imaginea de mai jos:

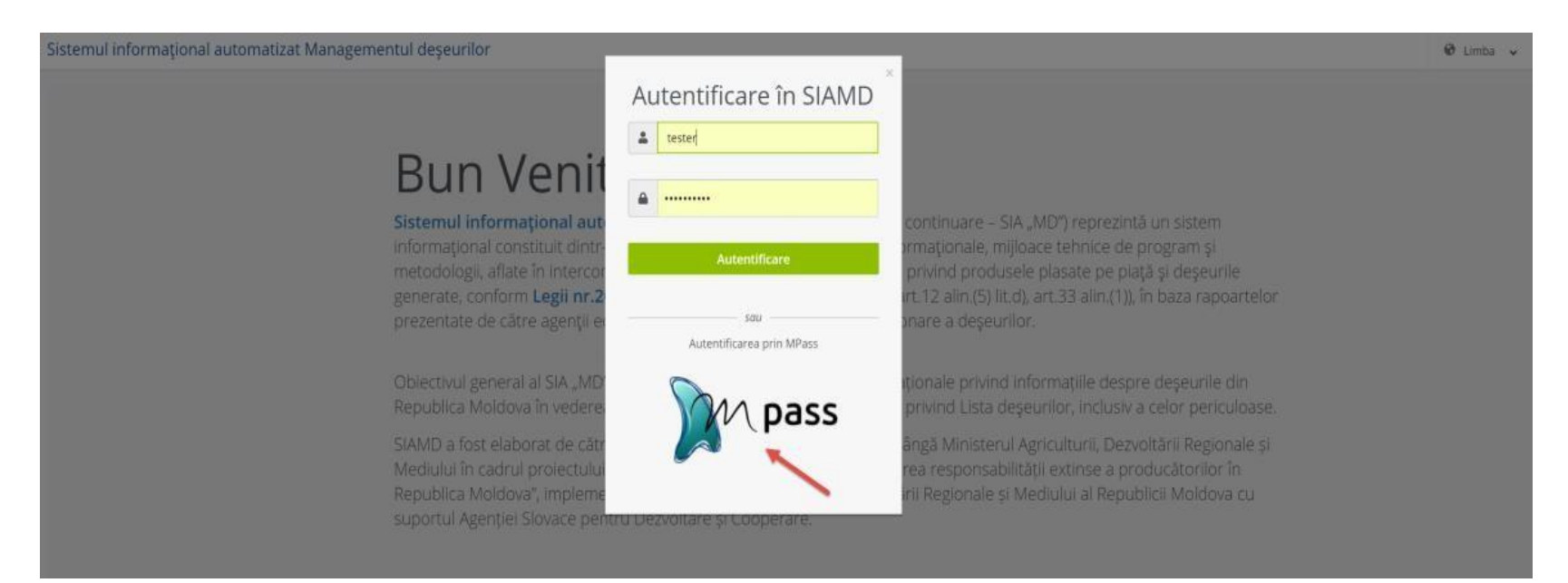

4. Veți fi redirecționați pe pagina *Serviciului electronic guvernamental de autentificare şi control Mpass* **[https://mpass.gov.md](https://mpass.gov.md/)** la formularul **"Selectați modalitatea de autentificare".** Selectați modalitatea de autentificare: **Semnătura mobilă**, **Semnătura electronică** sau **Buletinul de identitate electronic**.

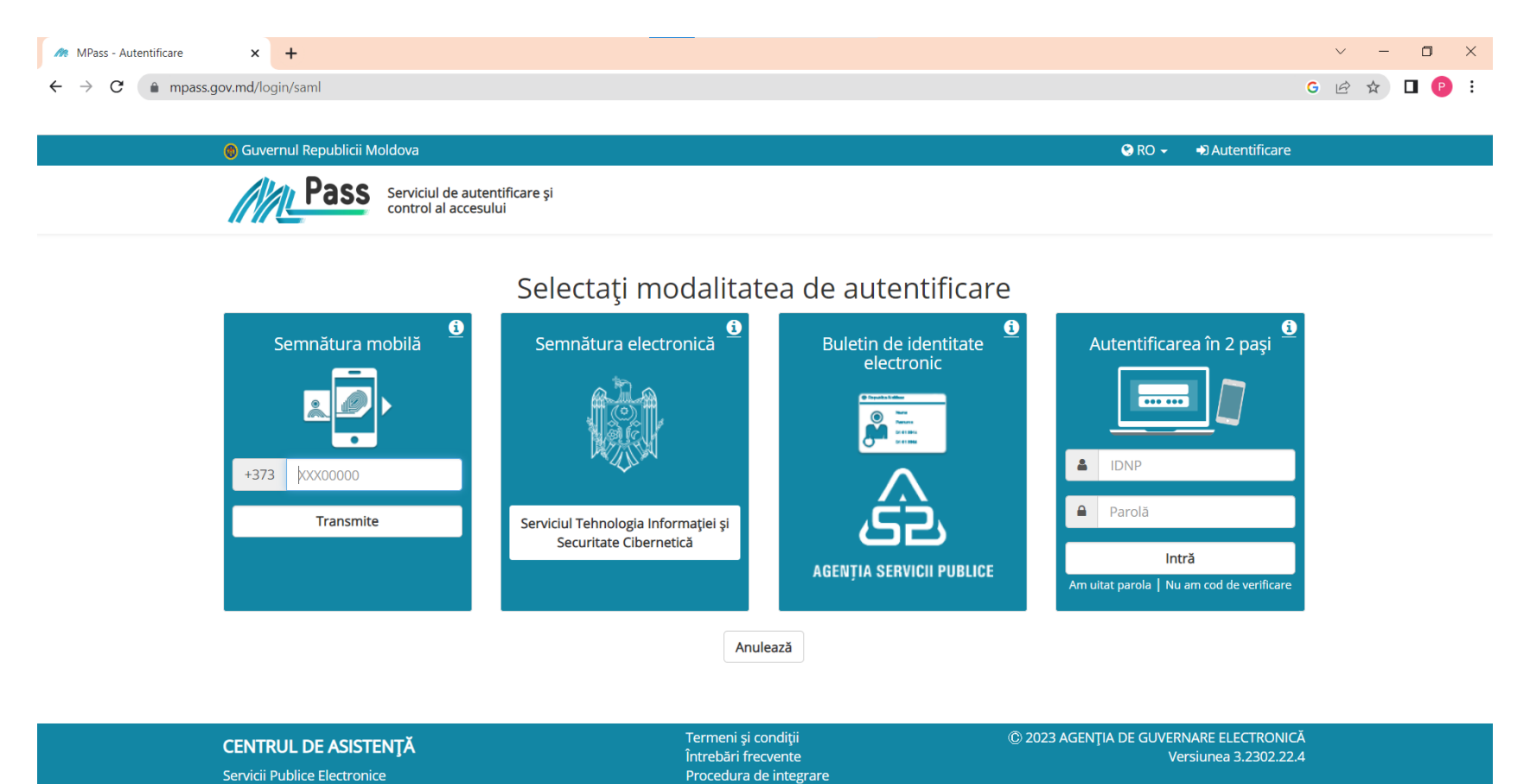

suport.mpass@egov.md

022 820 000

1 nouă notificare

## **PASUL 3: AUTENTIFICAREA "MPASS" CU AJUTORUL SEMNĂTURII ELECTRONICE:**

### 1. Accesați "Semnătura electronică"

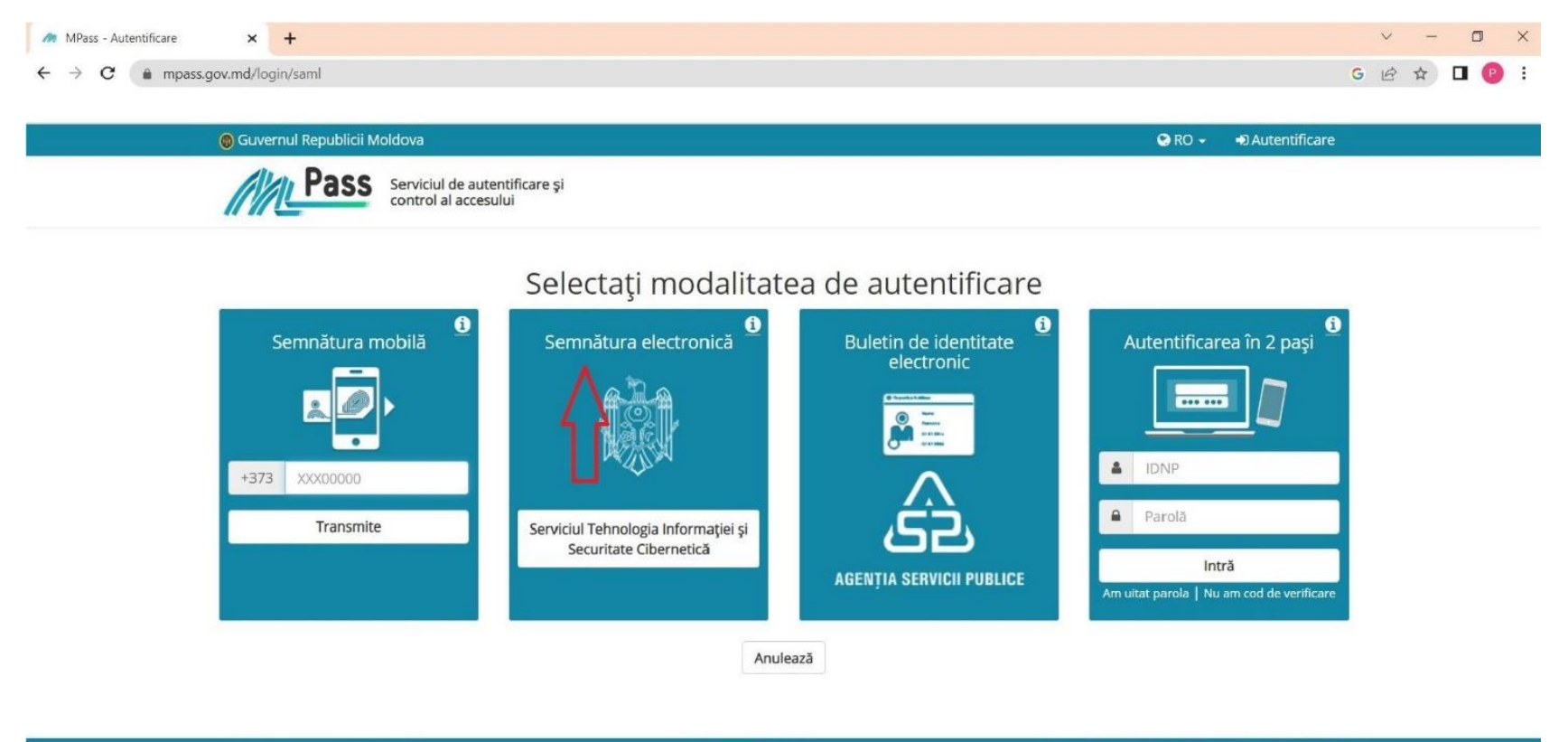

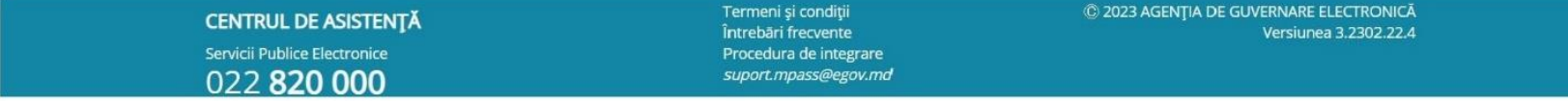

2. Introduceți pinul, apoi faceți click pe butonul "Ok" (figura 1) apoi "Continuare" (figura 2), ca în exemplul de mai jos:<br> $\frac{1}{\sqrt{2}}$  MPass - Autentificare STISC  $\frac{1}{\sqrt{2}}$ 

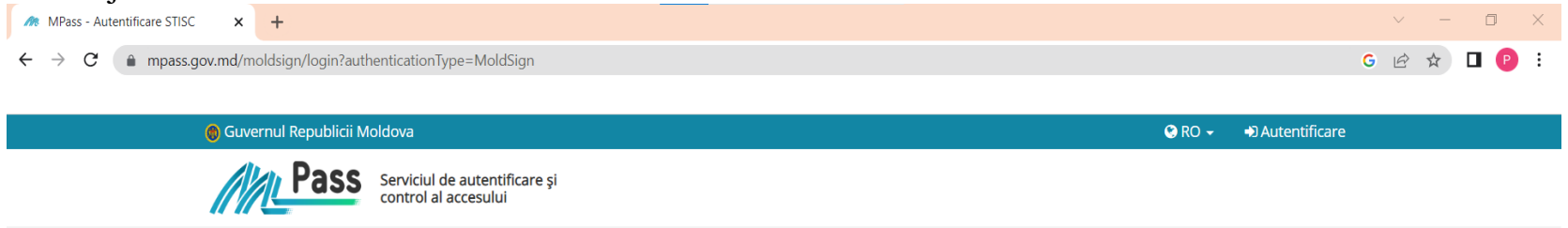

#### Autentificare STISC

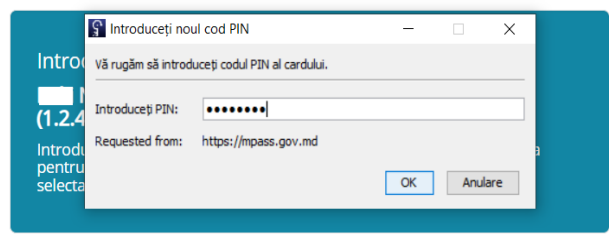

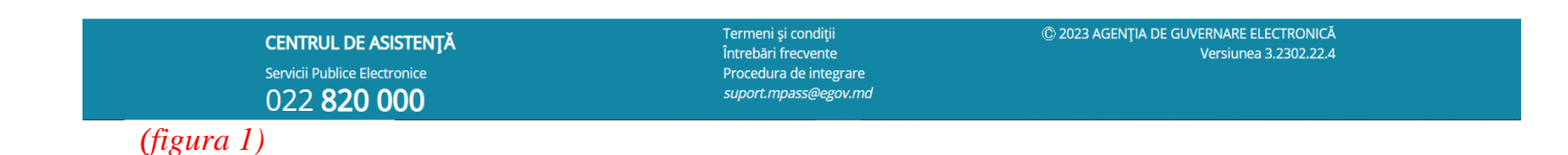

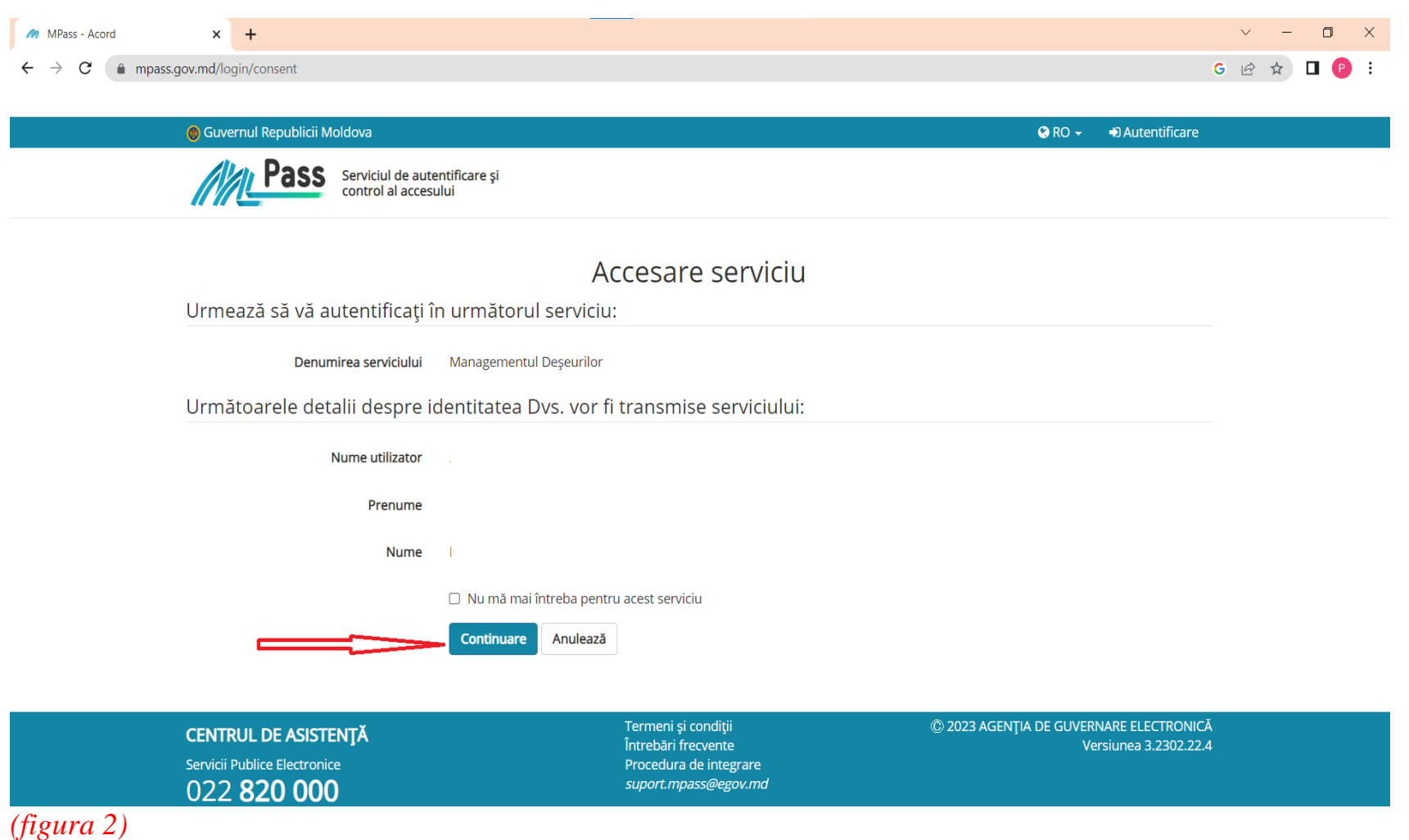

### **PASUL 4: CABINETUL PERSONAL AL UTILIZATORULUI SIAMD**

1. După autentificare în Sistem, utilizatorul va avea acces la "Cabinetul personal al utilizatorului":

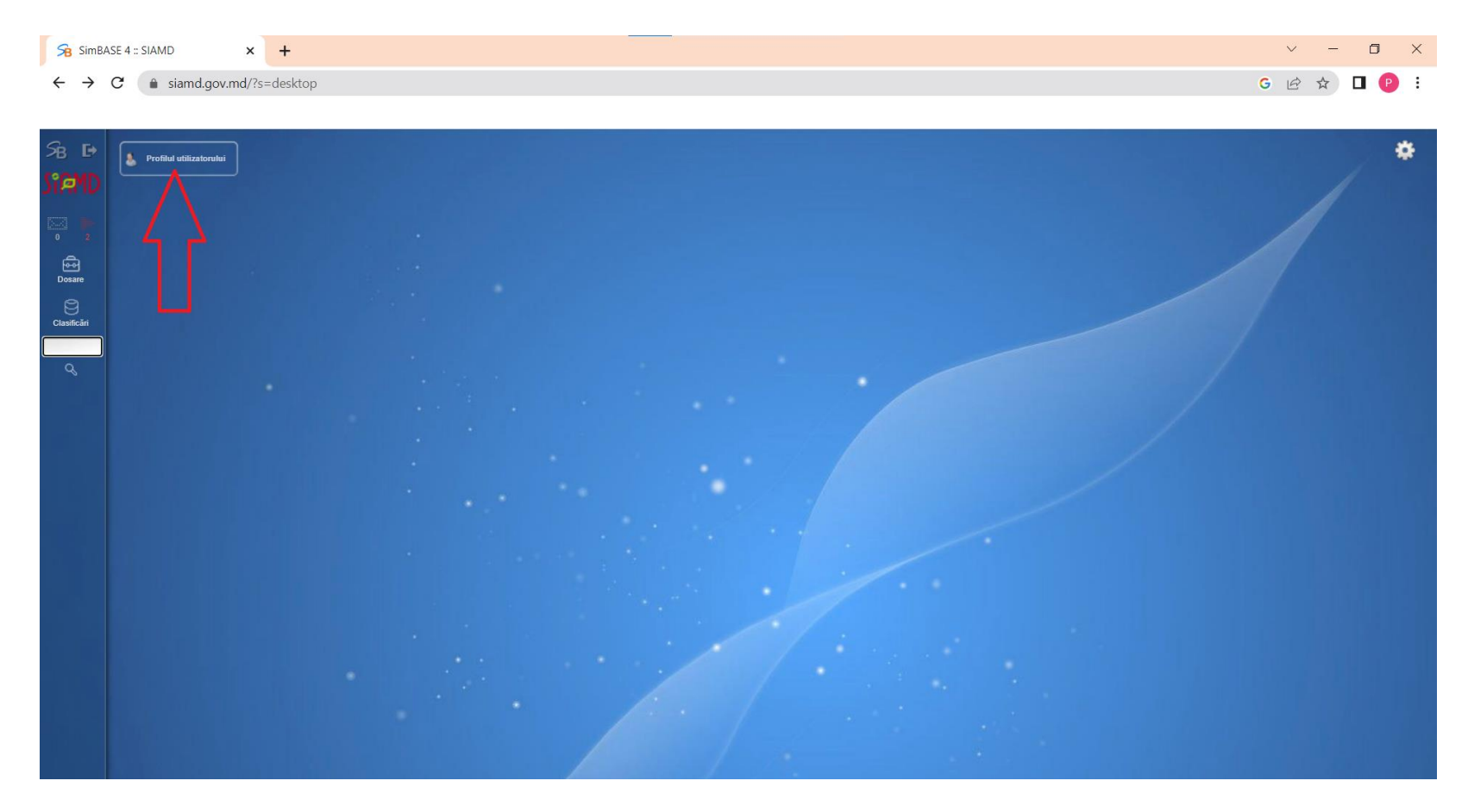

**ATENȚIE!** La prima autentificare în sistem, SIAMD va cere să fie setată și o parolă a utilizatorului. Cerințele față de parolă sunt următoarele:

- Parola va conține orice caracter
- Parola va conține cel puțin 6 caractere
- Parola nu va fi una simplă (123456, aaaaaa)

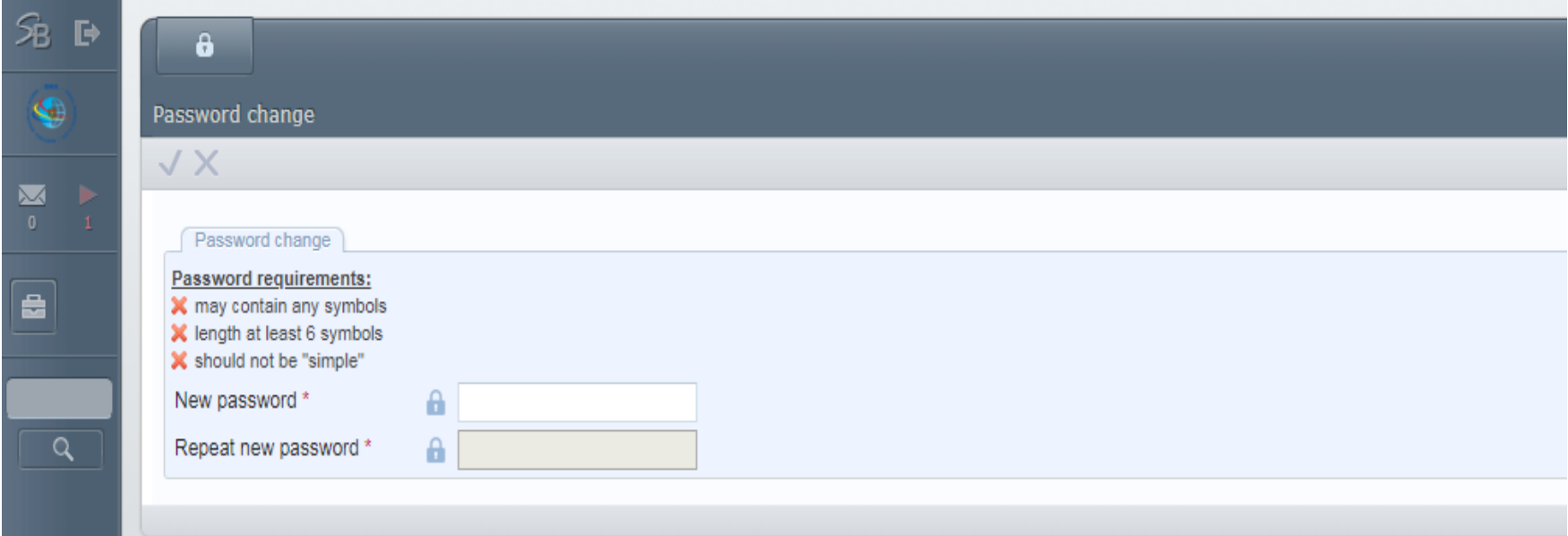

## **PASUL 5. ÎNREGISTRAREA PERSOANEI JURIDICE**

1. Pentru înregistrarea Persoanei Juridice, utilizatorul va accesa butonul "Profilul utilizatorului", apoi în fereastra nou apărută va selecta "Adăugare Întreprindere, ca în exemplul de mai jos:

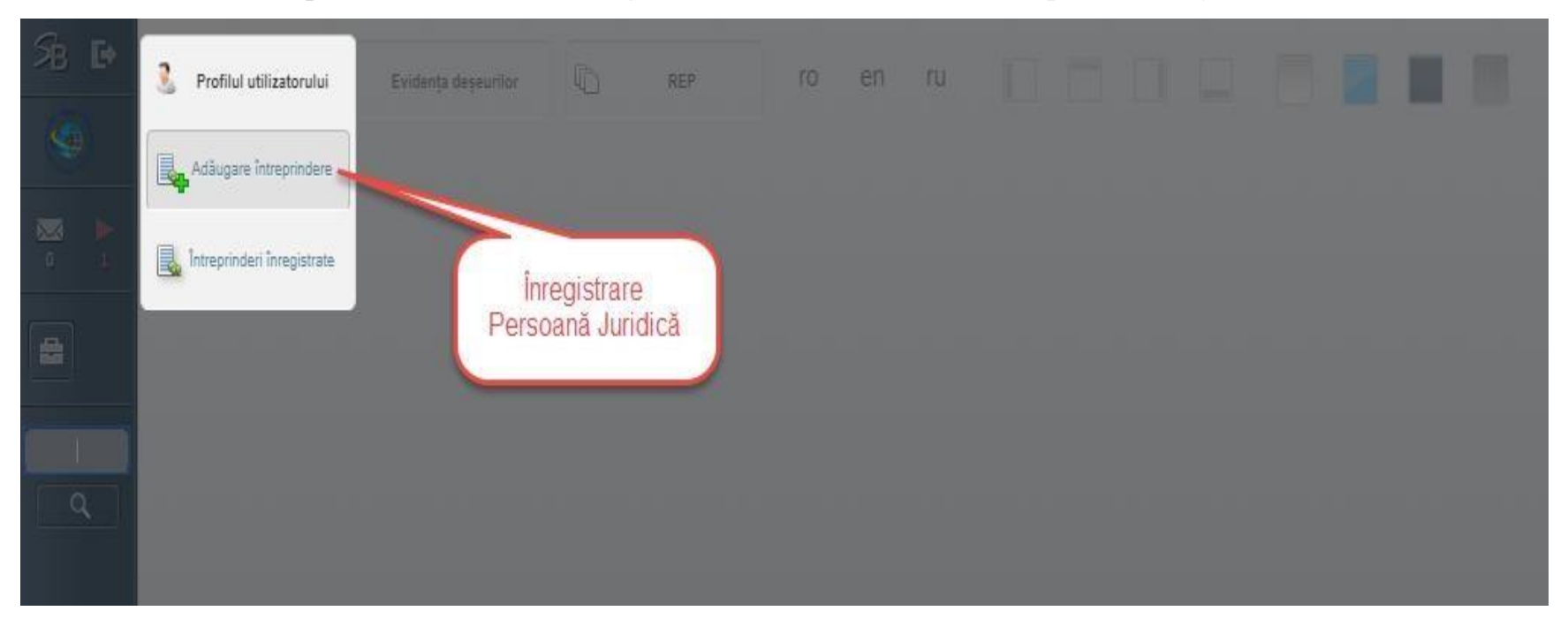

2. În fișa electronică nou apărută introduceți IDNO apoi accesați butonul <sup>de</sup> din dreapta câmpului IDNO și așteptați încărcarea datelor din Registrul de Stat al Unităților de Drept (RSUD):

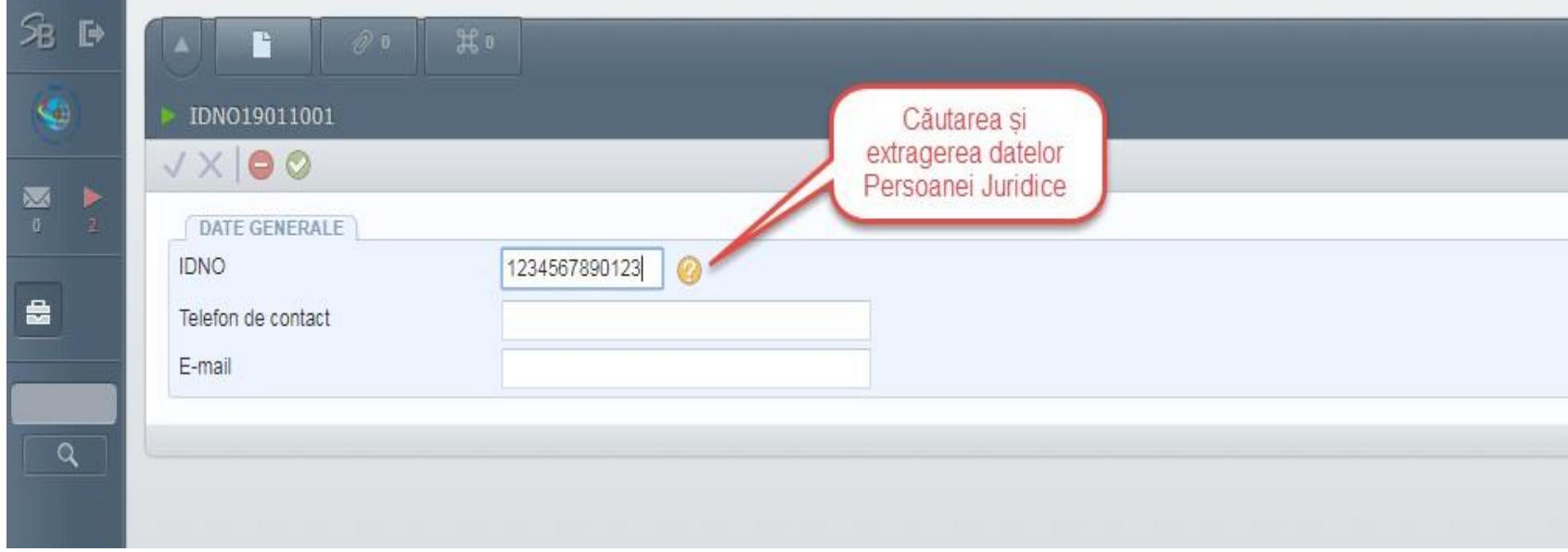

3. Utilizatorul va introduce datele de contact: *telefon* și *adresa de email* în câmpurile respective: **(Este obligatoriu să fie indicate datele persoanei care completează raportul. În cazul în care vor apărea neclarități privind corectitudinea datelor declarate să fie contactată persoana care propriu – zis a completat raportul.)**

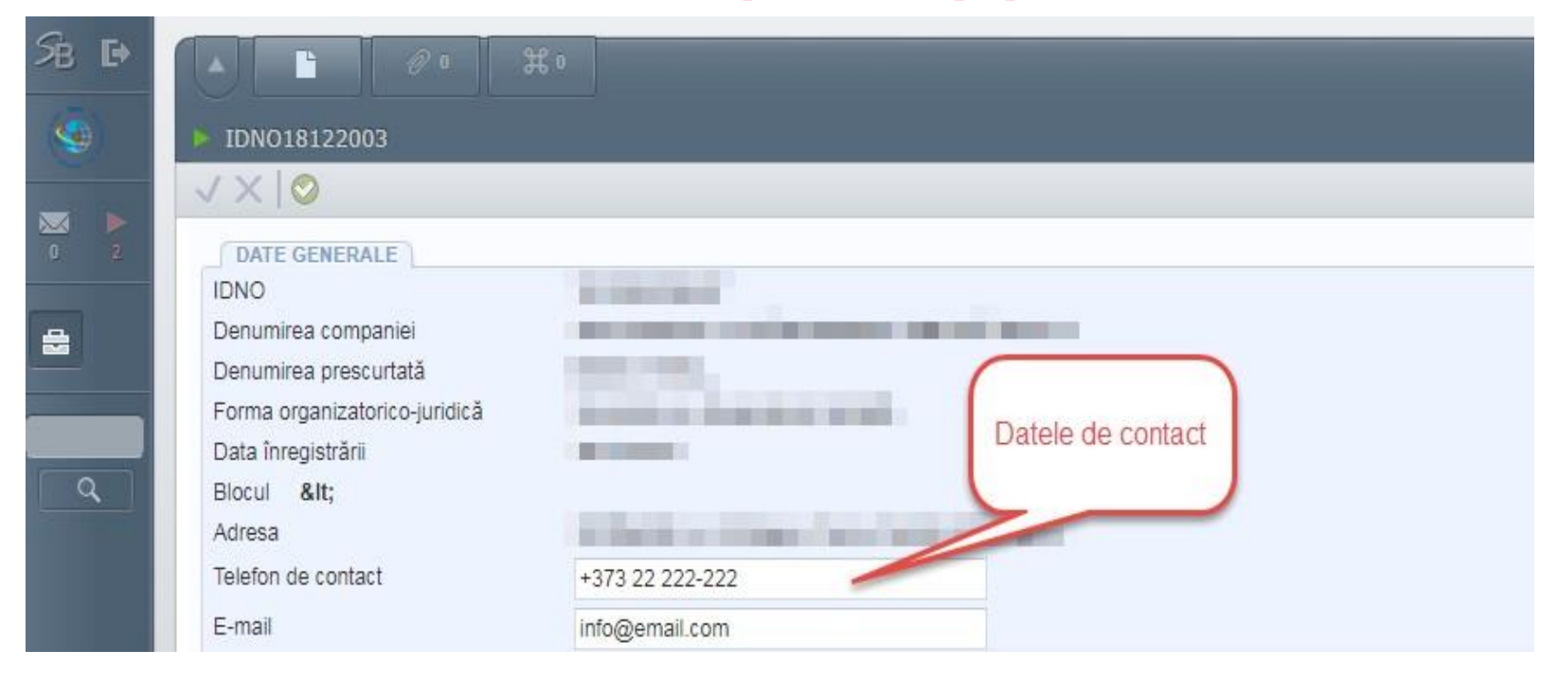

4. Utilizatorul va finaliza înregistrarea *Persoanei Juridice în SIAMD* prin salvarea fișei cu ajutorulbutonului verde  $\odot$ , ca în exemplul de mai jos:

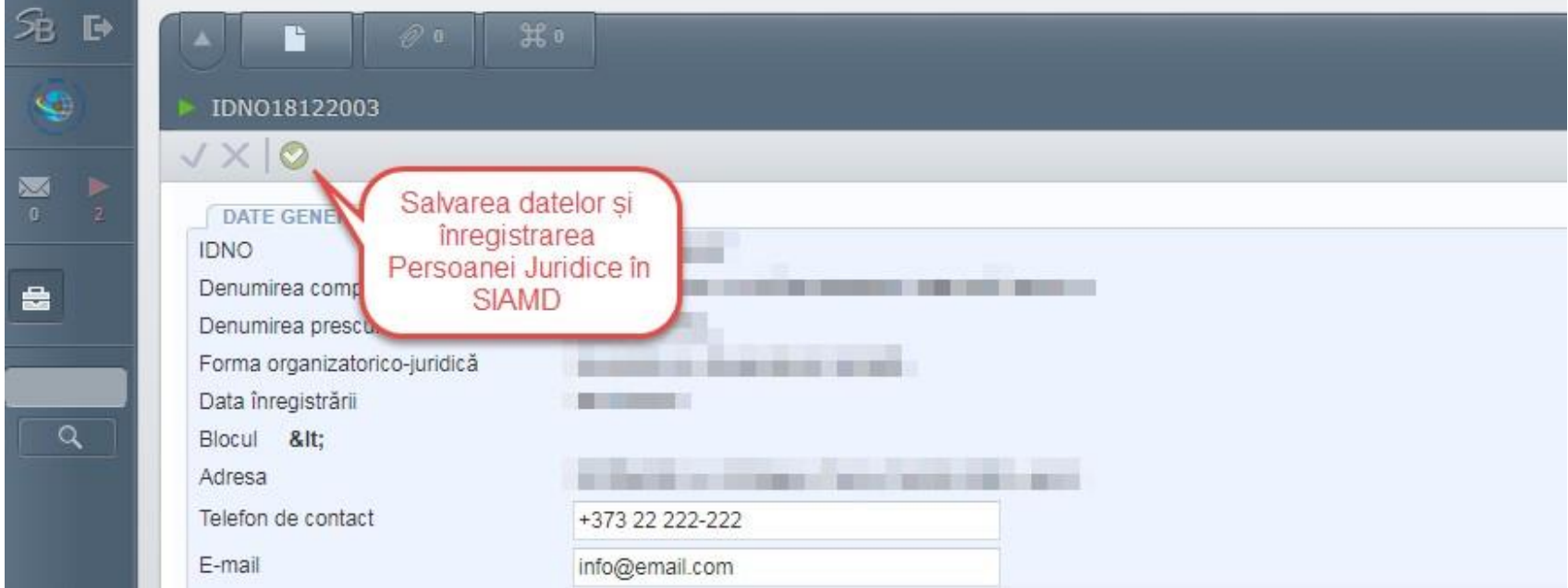

# **PASUL 6. RAPORTAREA**

1. După înregistrarea "Persoanei juridice", utilizatorul va avea acces la un nou buton "Raportarea deșeurilor", faceți click

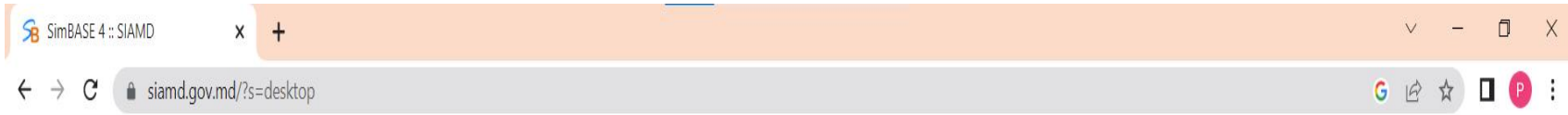

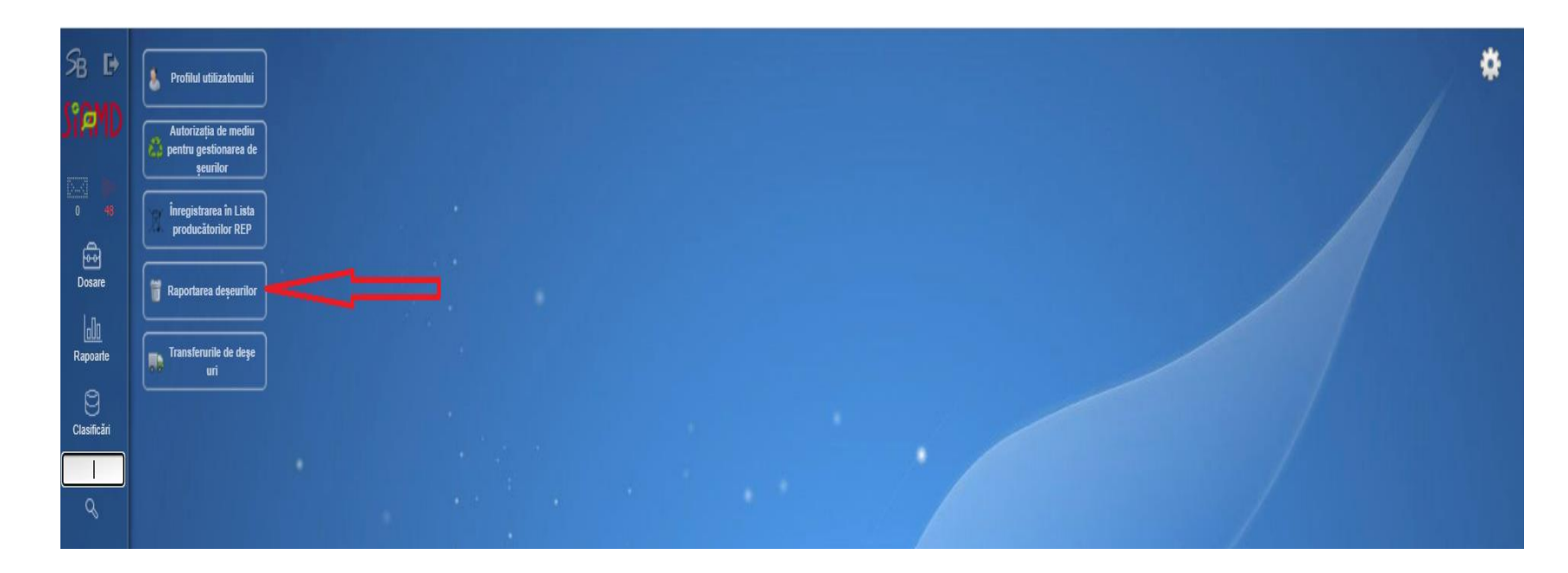

# <sup>2</sup>. Accesați "Raport nou"

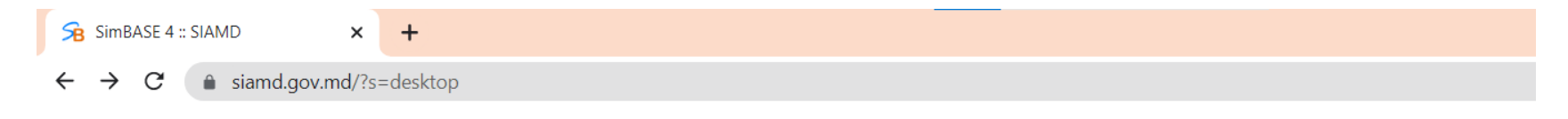

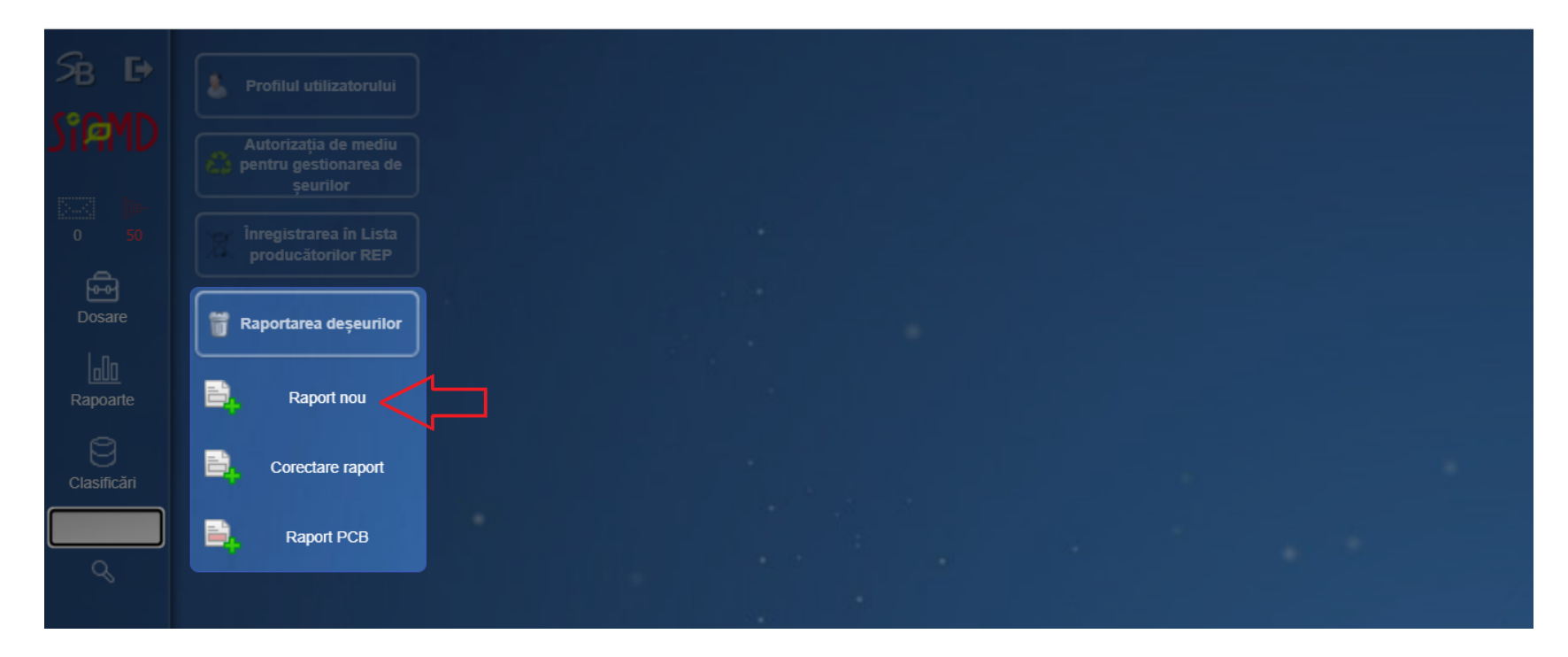

# 3. Va apărea instrucțiunea de raportare

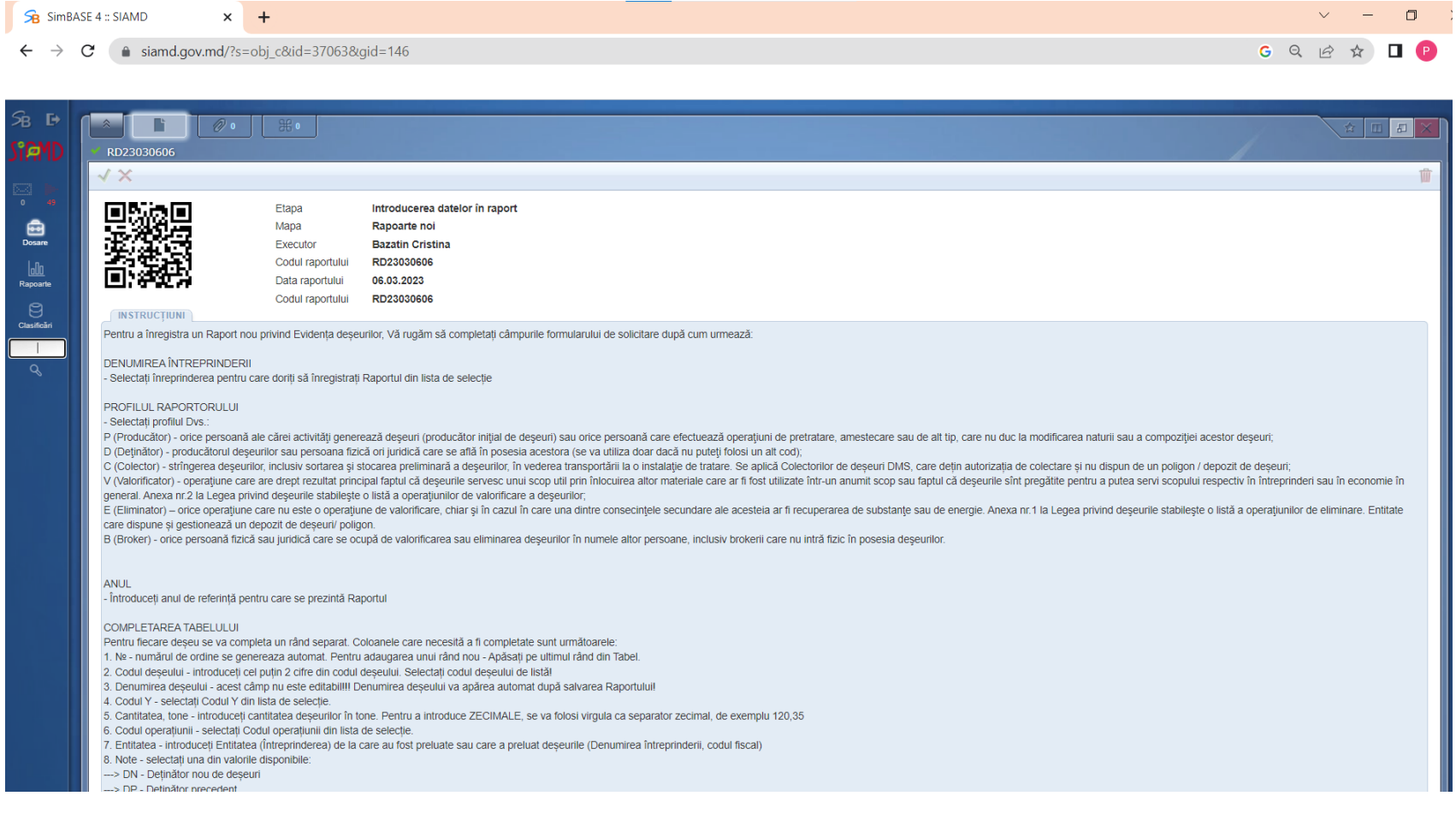

# 4. Dirijați cursorul în jos, veți găsi câmpurile pentru completarea datelor raportorului

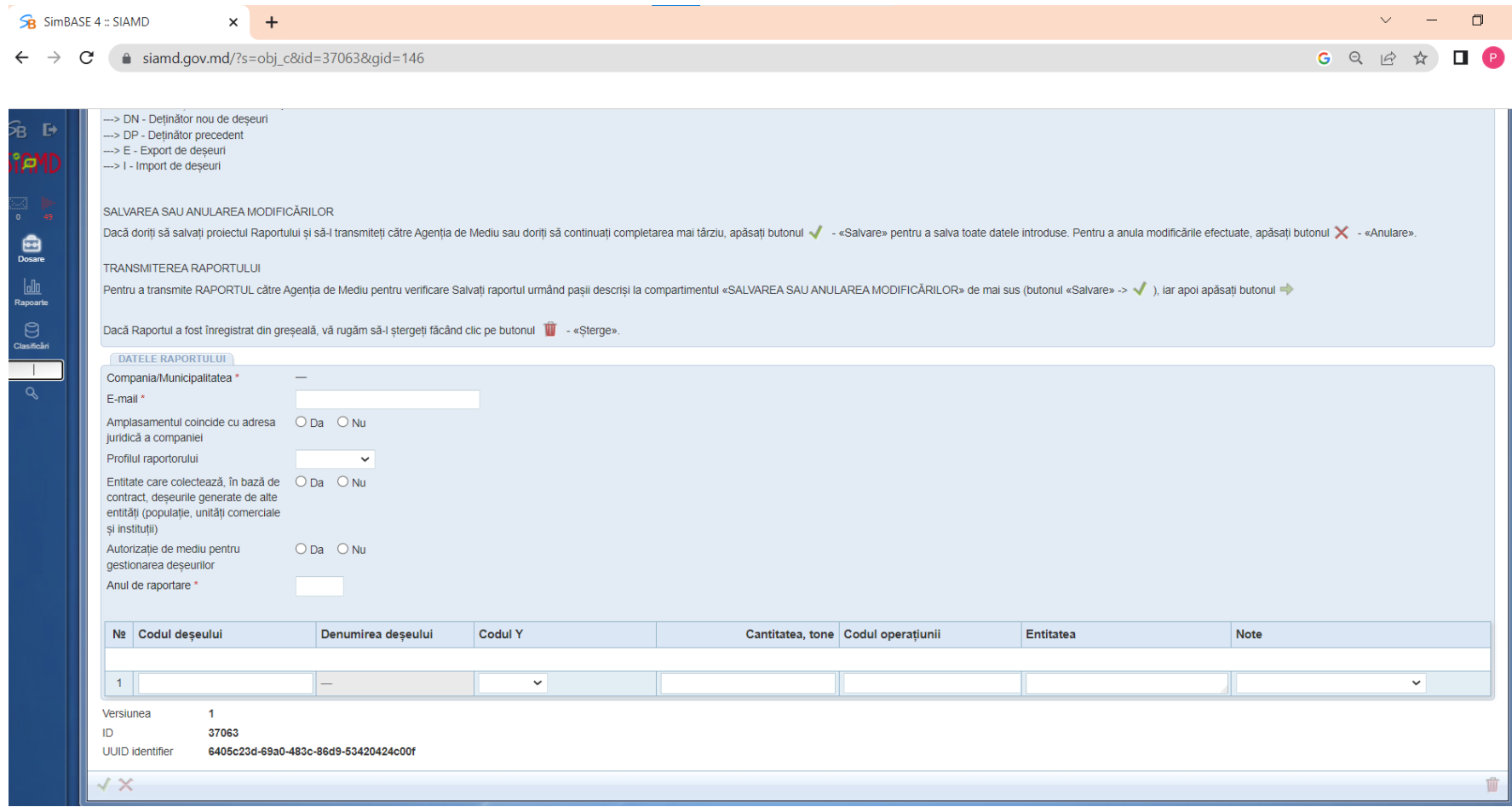

- E-mailul întreprinderii
- Bifați cu "Da" sau "Nu", dacă amplasamentul întreprinderii coincide cu adresa juridică

Selectați "PROFILUL" utilizatorului din prima rubrică a listei abrevierilor, care este menționată în instrucțiunea de mai sus, profilul trebuie să corespundă cu un anumit statut în gestionare a deșeurilor (*PRODUCĂTOR/GENERATOR de deșeu, COLECTOR de deșeu, VALORIFICATOR de deșeu, ELIMINATOR, BROKER de deșeu)*

Bifați cu "DA" sau "Nu", dacă sunteți entitate care colectează în bază de contract deșeurile generate de alte entități precum*: populație, unități comerciale și instituții*

Bifați cu "Da" sau "Nu", dacă dețineți "Autorizație de mediu pentru gestionarea deșeurilor" **(ATENȚIE! Nu sunt acceptate alte tipuri de autorizații decât cea specificată).**

■ |! *Pentru entitățile care dețin această autorizație și bifează "Da" se mai deschid câteva colonițe care vor fi completate cu următoarele date: numărul autorizației de mediu, data emiterii și valabilitatea*

**"** În dreptul câmpului "Anul raportării" introduceți anul pentru care se face raportarea (pentru care se declară datele)

#### **PASUL 7. COMPLETAREA TABELULUI**

1. Pentru a introduce datele în tabel, va fi necesar să vă conduceți după datele specificate în HG 501/2018 "Instrucțiunea cu privire la ținerea evidenței și transmiterea datelor și informațiilor despre deșeuri și gestionarea acestora,, și HG 99/2018 "Lista deșeurilor", descărcați documentele PDF din partea de jos a paginii:

- HG 501/2018 Instrucțiunea cu privire la ținerea evidenței și transmiterea datelor și informațiilor despre deșeuri și gestionarea acestora [https://www.legis.md/cautare/getResults?doc\\_id=108614&lang=ro](https://www.legis.md/cautare/getResults?doc_id=108614&lang=ro)

- HG 99/2018 Lista deșeurilor [https://www.legis.md/cautare/getResults?doc\\_id=102107&lang=ro](https://www.legis.md/cautare/getResults?doc_id=102107&lang=ro)

2. **ATENȚIE!** Mai întâi, în tabel se include informația privind cantitatea de deșeuri rămasă din anul precedent, după caz, indicându-se în coloana "**Note" ,** mențiunea **AP**-*anul precedent*

 *Ex: DVS raportați deșeurile pentru anul 2022, însă la finele anului 2021 v-au rămas în stoc anumite tipuri de deșeuri, deci le includeți în raportul actual și indicați ce a urmat să faceți cu aceste deșeuri, fie au fost predate intermediarilor sau au rămas în continuare la păstrarea DVS.*

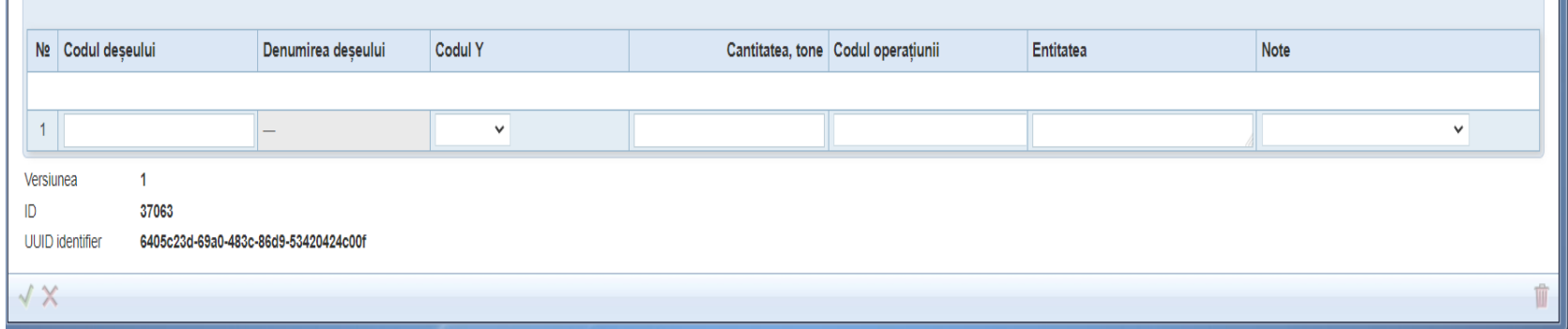

**3.** Introducerea datelor în tabel

- *Codul deșeului* - fiecărui deșeu i se atribuie un cod pe care îl găsiți în HG 99/2018

*Denumirea deșeului*- va fi generat automat de sistem

- *Codul Y* - se indică la deșeurile periculoase. Abrevierea se va alege din lista de abrevieri Rubrica 3

- *Cantitatea* - unitatea de măsură a deșeurilor este *tone*, dacă dețineți bucăți, metri cubi (m3) sau kilograme (kg) este necesar să faceți convertirea în tone.

- *Codul operațiunii* - se indică operațiunea de gestionare/valorificare sau eliminare în dependență de profilul raportorului, aplicată asupra deșeului indicat

- *Entitatea* - se indică denumirea/ IDNO întreprinderii, organizației, instituției, căreia i-a fost predat deșeul, sau de la care a fost preluat deșeul. Pentru întreprinderile care colectează anumite categorii de deșeuri de la alte întreprinderi se va prezenta lista întreprinderilor de la care s-a preluat.

- În coloana *"Note"* sunt prezentate informații/precizări referitoare la datele furnizate în coloanele precedente

 **DN** - deținător nou (deșeurile au fost predate unei companii, aceasta deja va fi deținătorul nou al acestor deșeuri.

 **DP** - deținător precedent (se referă la cei ce au profil de colectori) în cazul în care deșeurile au fost preluate de la o altă entitate.

**I** - în cazul importului.

**E** - în cazul exportului.

Repetăm aceeași procedură de completare pentru fiecare tip de deșeu.

### **PASUL 8: SALVAREA ȘI TRANSMITEREA RAPORTULUI** (vezi imaginea de mai jos)

#### SALVAREA SAU ANULAREA MODIFICĂRILOR

Dacă doriți să salvați proiectul Raportului și să-l transmiteți către Agenția de Mediu sau doriți să continuați completarea mai târziu, apăsați butonul v - «Salvare» pentru a salva toate datele

introduse. Pentru a anula modificările efectuate, apăsați butonul X - «Anulare».

#### **TRANSMITEREA RAPORTULUI**

Pentru a transmite RAPORTUL către Agenția de Mediu pentru verificare Salvați raportul urmând pașii descriși la compartimentul «SALVAREA SAU ANULAREA MODIFICĂRILOR» de mai sus

(butonul «Salvare» -> (b), iar apoi apăsați butonul =

Dacă Raportul a fost înregistrat din greșeală, vă rugăm să-l ștergeți făcând clic pe butonul  $\blacksquare$  - «Șterge».